The cvshealth2faccess.caremark.com hosted Client Online Access HTML5 RxClaim 5250 terminal emulator application is the new method that CVSHealth is offering for secure remote access to our RxClaim adjudication system. The system features an HTML5 RxClaim client that uses web-sockets technology to launch and connect to our RxClaim system and it no longer requires any Java helper application be installed on the client PC. HTML5 code is supported natively by all modern browsers such as Microsoft Internet Explorer 11, Google Chrome and Mozilla Firefox.

When the RxClaim HTML5 client launches it functions like a normal web page which has the HTML5 application code built into the page to establish the connections to our RxClaim system. The HTML5 RxClaim terminal emulator is new technology that is considered a "thin-client". Once you log off and close the RxClaim terminal emulation window it leaves no files or information regarding the session on your computer. This makes the Client Online Access application much more secure and easy to set up with virtually no configuration required to launch run the RxClaim 5250 terminal emulator except for a browser that supports HTML5 coding. Almost all major browser version released after 2015 support HTML5 code and are capable of launching the Client Online Access RxClaim HTML5 sessions.

However, because the HTML5 technology that launches and renders the RxClaim 5250 terminal client is built as a web page it also has limitations which must conform to standard browser controls. One of the items that is affected by the new technology that now falls under the browser's control are certain keys on the standard PC keyboard. Those keysin the previous java-based Client Online Access terminal emulator application could be fully controlled by the RxClaim java terminal now must be remapped with the HTML5 RxClaim Terminal emulator.

One important set of keys that is vital for navigation on various CVSHealth RxClaim session screens are the page-up / page-down keys that would typically send the roll-up / roll-down functions to the RxClaim system to move the screen down to view an additional screen of data or up to return to the previous screen. In the HTML5 RxClaim client those keys are controlled by the browser and cannot be mapped to send the roll-up/roll-down functions as with the RxClaim Java based terminal emulator client. To resolve that issue there is a workaround that can be applied to the HTML5 client that will remap those roll-up and roll-down functions to a different set of keys or series of key-strokes. This custom keyboard mapping feature of the RxClaim HTML5 client can be configured by each user and whatever keys or key strokes are mapped will be saved off to the Client Online Access server to persist for all future sessions.

Because everyone has their own preferences for which keys the roll-up / roll-down functions are mapped to this document will describe the procedures to create a custom keyboard mapping. The screens will describe how to map the roll up and roll down functions to the two keys that many CVSHealth Client Online Access users have chosen which are the keyboard keypad minus and plus keys. However the two functions could be mapped to any other set of keys or combination of keystrokes (i.e. Alt+Page Up and Alt+Page Down) that are not controlled by the browser.

The following steps to map the keyboard keypad minus key (-) to send the roll-down function and keypad plus key (+) to send the roll-up function can be reversed if that is the typical way you would expect the keys to submit the functions. If you have mapped a keyboard key to a function and you realize that it is not correct or wanted to change the function the custom keyboard key mapping can be easily removed or changed by following the same steps described in this document.

The default RxClaim HTML5 5250 client keyboard map can be viewed from the HTML5 client top menu item for Help and click on the About Keys item on the Help drop down. That will show a list of all RxClaim 5250 functions and what keys they are mapped to by the default keyboard mapping. That list will also show any custom keyboard keys and key stroke mapping that you have added and saved. Access to that list is shown in the following print.

HTML5 Client Custom Keystroke Mapping for RxClaim Roll-up/Roll-down functions

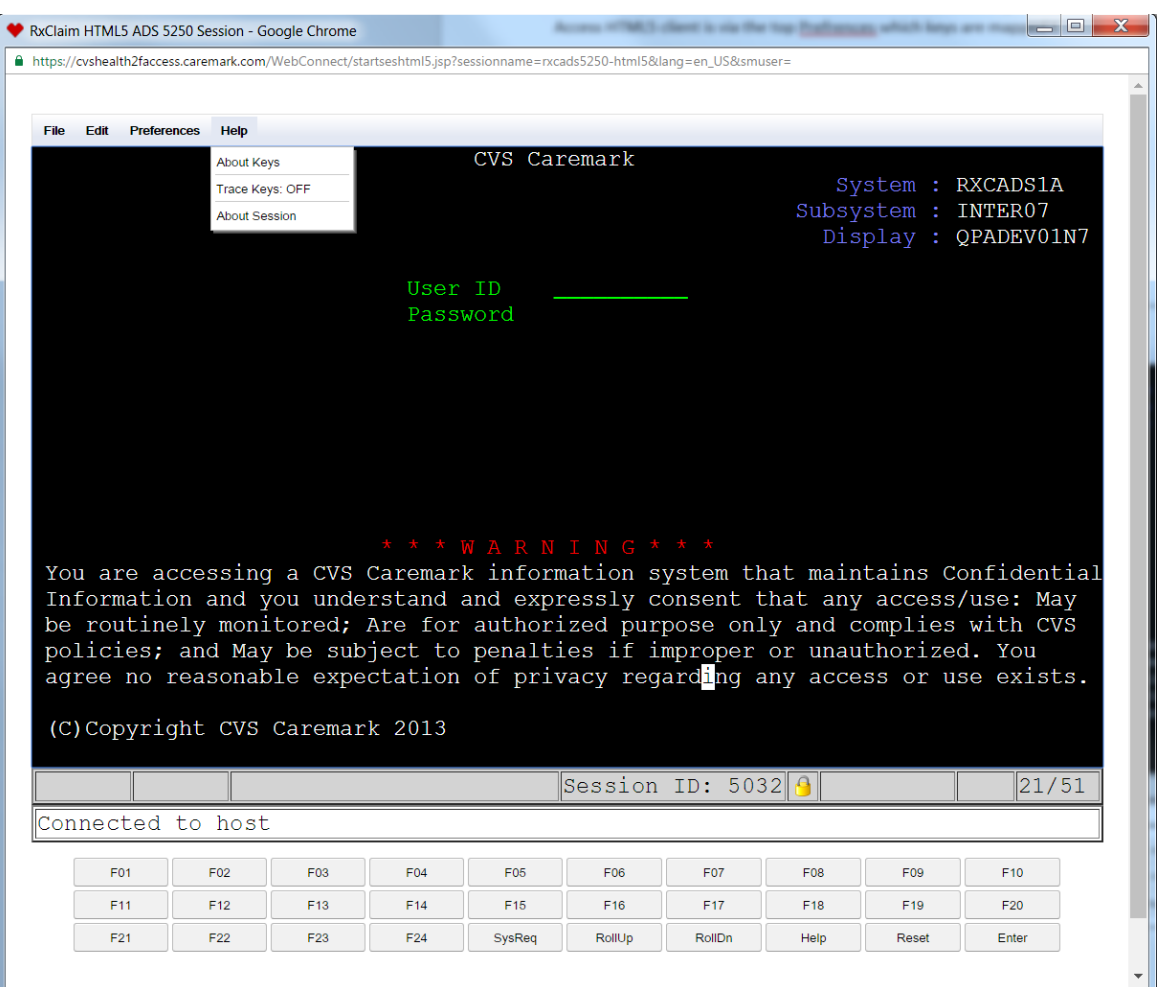

The HTML5 Client menu options to set up a new custom key mapping, edit an existing key mapping or delete any custom key or key stroke mapping you may have saved to your logon profile is located under the Client menu item for Preferences-> Keyboard map option. To create a custom keyboard key mapping click on the Keyboard map option from an active HTML5 RxClaim client session.

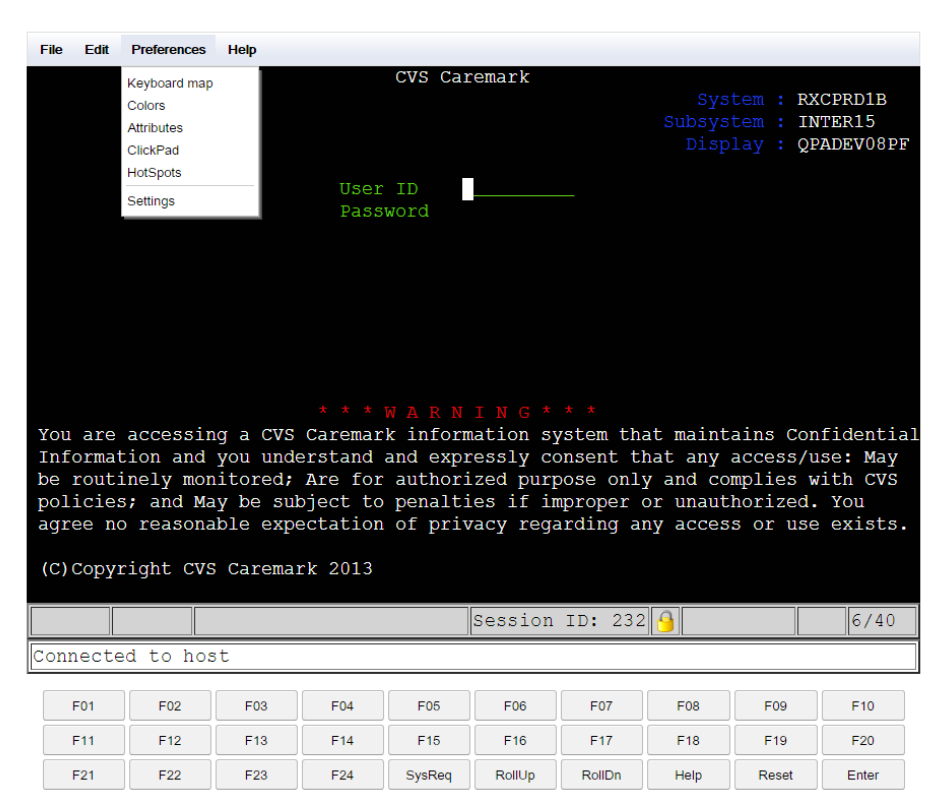

The Key Macro screen will be displayed as seen in the following screen print. There are three option that are listed as buttons on the screen. You can either add a new custom keyboard mapping, highlight and edit an existing custom keyboard mapping, or highlight and delete an existing keyboard mapping.

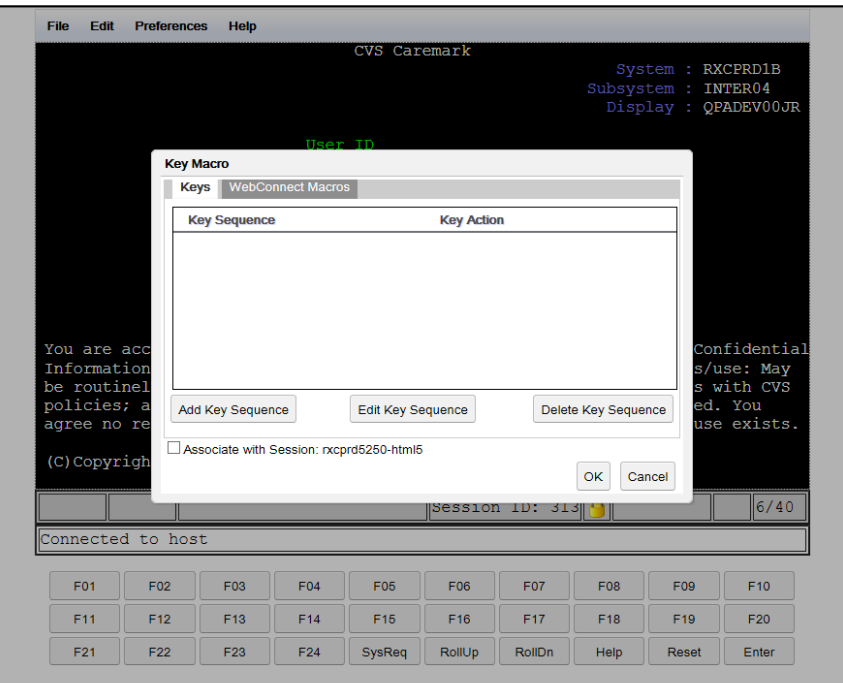

The options to edit or delete an existing custom keyboard mapping are both basic functions and self-explanatory. This document will focus on the Add Key Sequence button for how to add a new custom keyboard mapping. The checkbox at the bottom of the Key Macro window will save whatever custom keyboard mapping you add, edit or delete for just the RxClaim 5250 region you have launched the session for. In the screen print above that means if the checkbox is checked it will persist any custom keyboard mapping you create and save for just the future RxClaim Prod region sessions you launch, but it would not be associated with an RxClaim ADS or RxClaim CTE session (if you have access to the other RxClaim regions). Unless you are mapping a series of keystrokes that would be unique to the RxClaim RXCPRD or RXCADS regions it is suggested that you leave the checkbox unchecked so the mapping would apply to all future RxClaim region sessions that you could launch.

This document will describe how to create a custom keyboard mapping to send the RxClaim Roll-Up and Roll-Down functions to an active HTML5 RxClaim client session. Those are two functions that are used throughout all of the RxClaim regions and are the two functions that used to be mapped to the page-up and page-down keys in the COA RxClaim Java client but are only available from the clickpad buttons in the HTML5 RxClaim client.

The common keys that many CVSHealth clients have created a custom keyboard mapping for those two functions are the keyboard keypad Plus and Minus keys. Other options are to map the functions to a series of keystokes such as the control + page up and control + page down keys or a combination of other shift, control, alt keys plus another key on the keyboard. The custom keyboard mapping also has the ability to map a series of functions and commands to navigate to a specific RxClaim screen or vitually any RxClaim AS400 emulator function or series of functions to a single key or combination of control, alt, shift plus another key. This guide will focus on the simple mapping of one key to send the Roll-Up function and one key to send the Roll-Down function.

To get started mapping the roll-up and roll-down functions, from the previous print and Key Macro screen that is brought up from the HTML5 client Preferences menu option -> Keyboad map. Click on the Add Key Sequence button and the following screen will display:

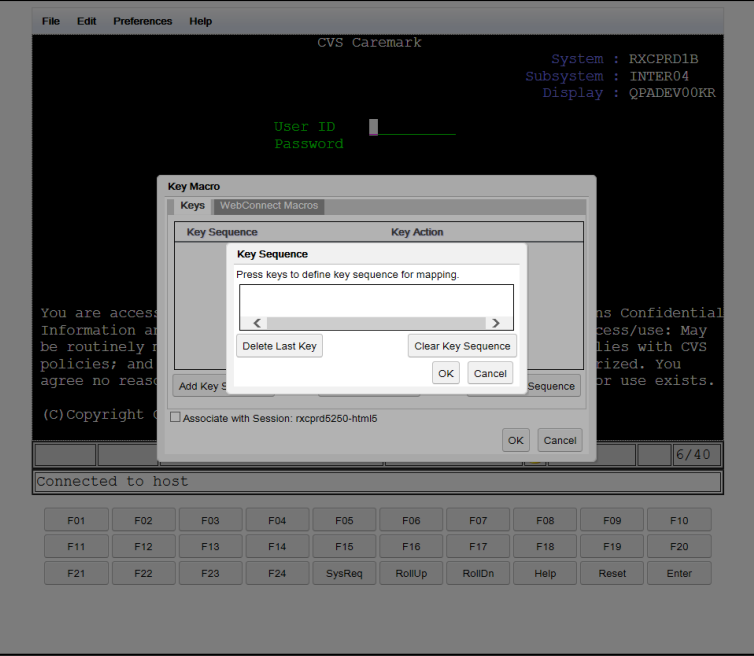

The text on the pop-up window describes the next step. Click anywhere in the Key Sequence window box below the text that reads Press keys to define key sequence for mapping to start the key mapping process. Press the key or series of keystrokes on the keyboard that you want to assign a function to. The HTML5 client key name definition will show in the Key Sequence window.

To continue press the keyboard keypad minus key to assign a function to that key. You will see the HTML5 client key name for the keypad minus key o NumPad Subtract show in the mapping window. You will also see the message shown below in red text regarding "Key Sequence is already defined". That message is displayed because in the RxClaim HTML5 client default keyboard key mapping for the keypad minus key is already mapped to send a minus (dash) to the AS400 system. To continue with the custom keyboard key mapping and clear the existing minus key mapping click the OK button.

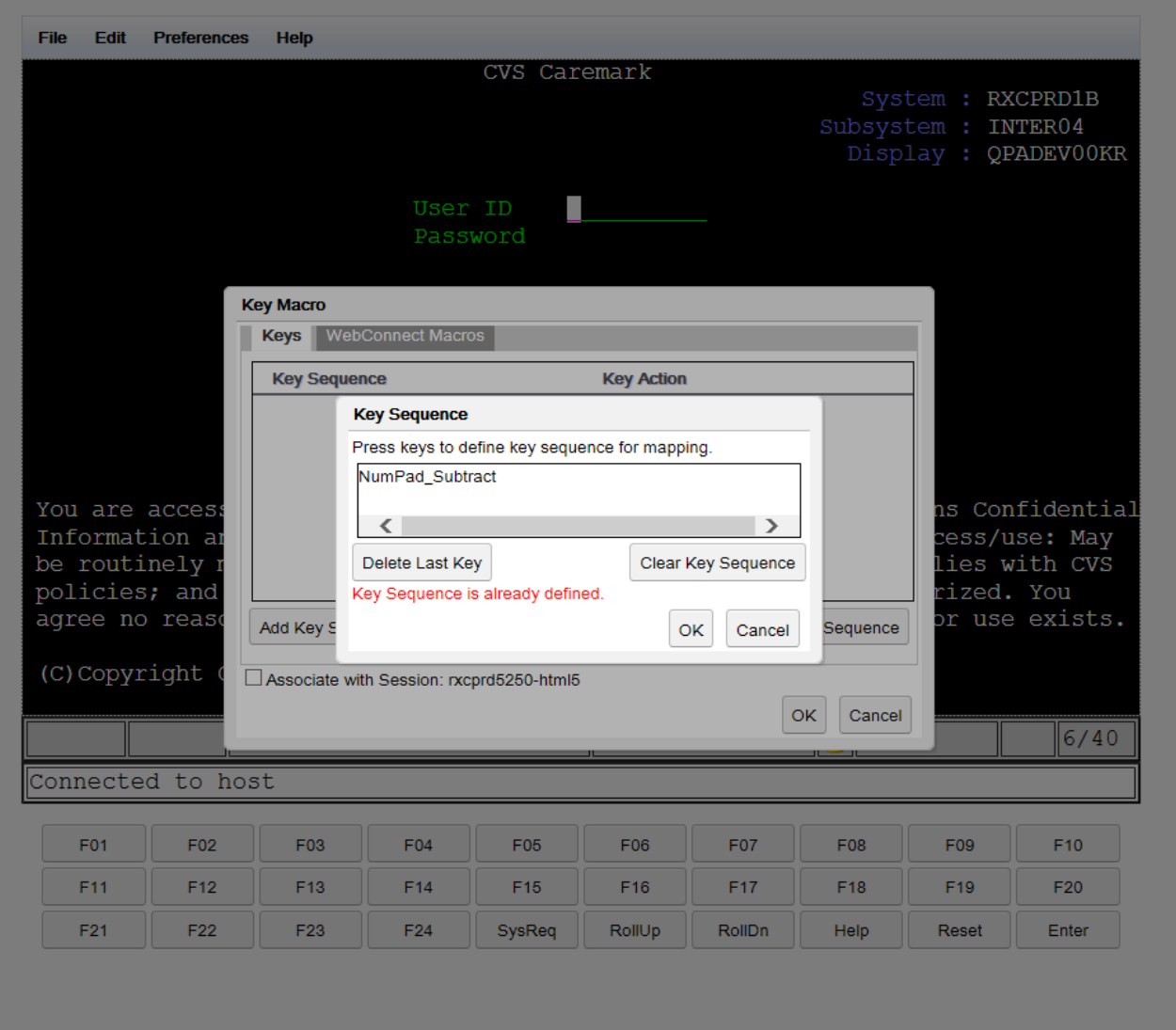

The following screen will be displayed. It is from this screen that you can Add custom keyboard keystroke mappings or Replace existing keyboard keystroke mappings. You can also create simple or complex actions that can be mapped to a keyboard key or series of key strokes. The actions that can be mapped to a custom keyboard key sequence or a single key include any of the existing RxClaim functions or series of functions that can include moving between screens, pausing for data to be returned, or multiple functions separated by pauses to perform specific actions. The HTML5 client will even allow custom Macros to be recorded to perform tasks that can be named and saved and mapped to a custom keyboard keystroke.

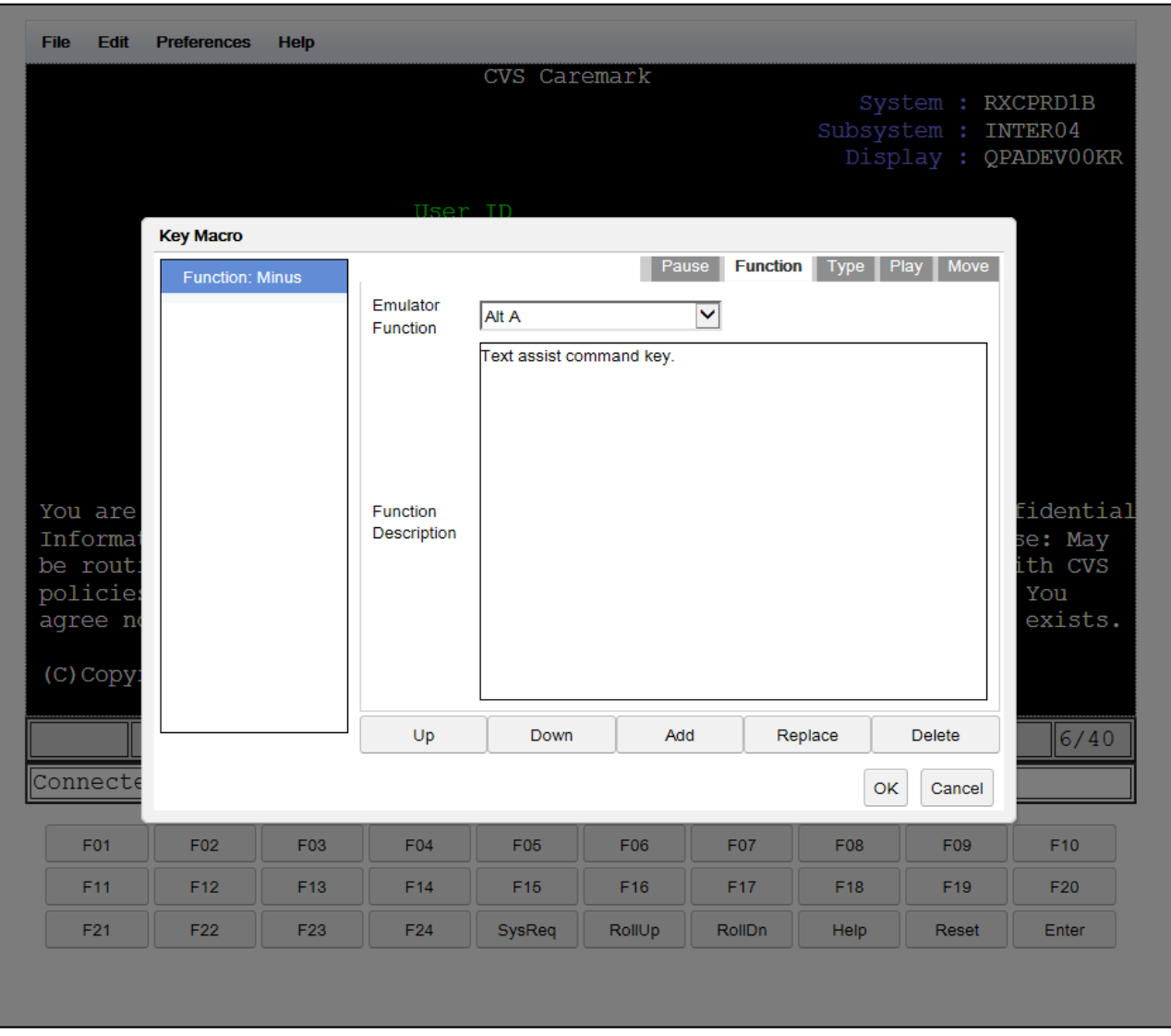

For this simple custom keyboard mapping the way to clear the existing default keyboard mapping for the keypad minus key is to replace it with different function. From the screen above you see that the keypad minus key is mapped by default to send a Function: Minus symbol to the active RxClaim session. You can either click on the Delete button while the Function: Minus is highlighted to delete that default mapping or you can select a new function to be assigned to the keypad minus key to replace the default mapping and choose the Replace button to reset the key.

From the Emulator Function drop down list select the Roll Down function from the drop down list. Click on the Replace button once that is selected to replace the Function: Minus with the Function: Roll Down.

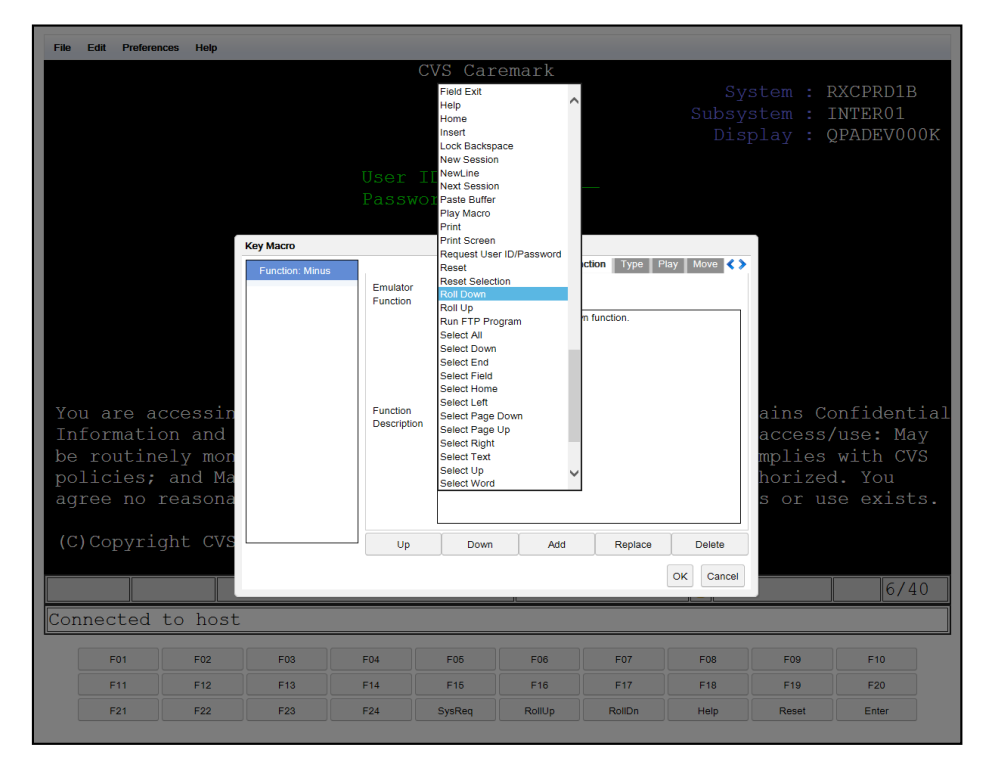

Click the OK button on the Key Macro screen to registerthe change and return to the opening keyboard key mapping screen. You will notice the custom keyboard mapping for the keyboard keypad minus key is now showing in the Key Macro window.

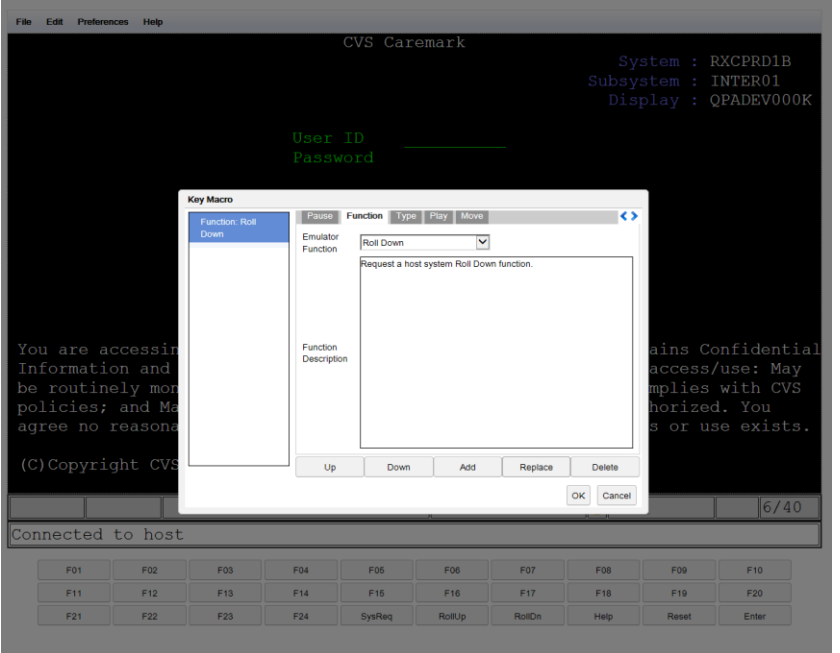

Proceed with the same steps – Click the Add Key Sequence button -> Click in the Key Sequence window and hit the keyboard keypad plus key -> Click the OK button to open up the Key Macro mapping screen -> Select the Roll Up function from the Emulator Function drop down menu -> Click the Replace Button to replace the Type Character: Plus mapping and map it to the RxClaim Roll Up function -> Click OK to register the change.

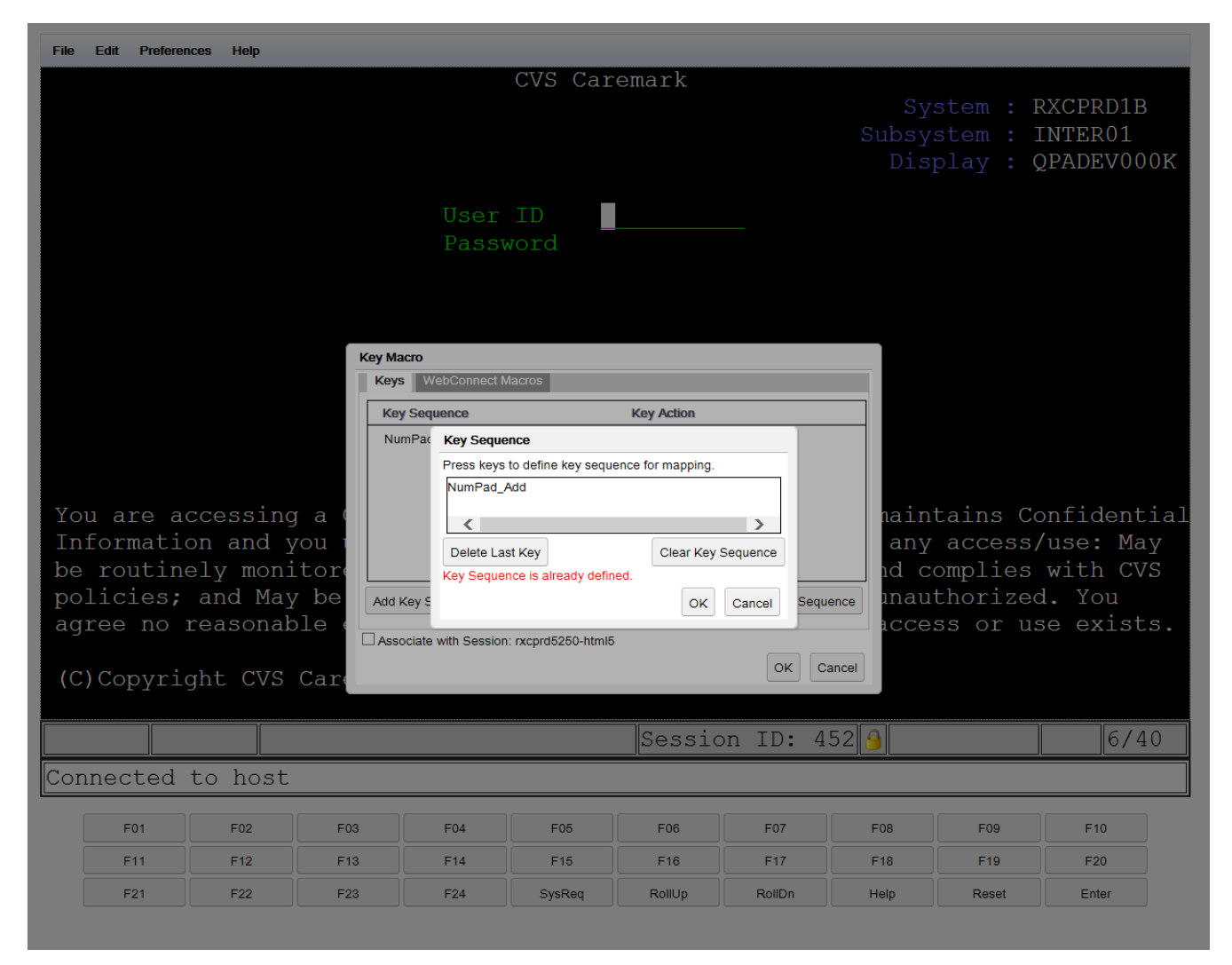

**Note:** The Key Mapping options screen may not open to the Function tab and you may need to click on the Function tab to complete the custom mapping. The following prints show those steps to complete the mapping of the Roll Up function to the keyboard keypad plus key.

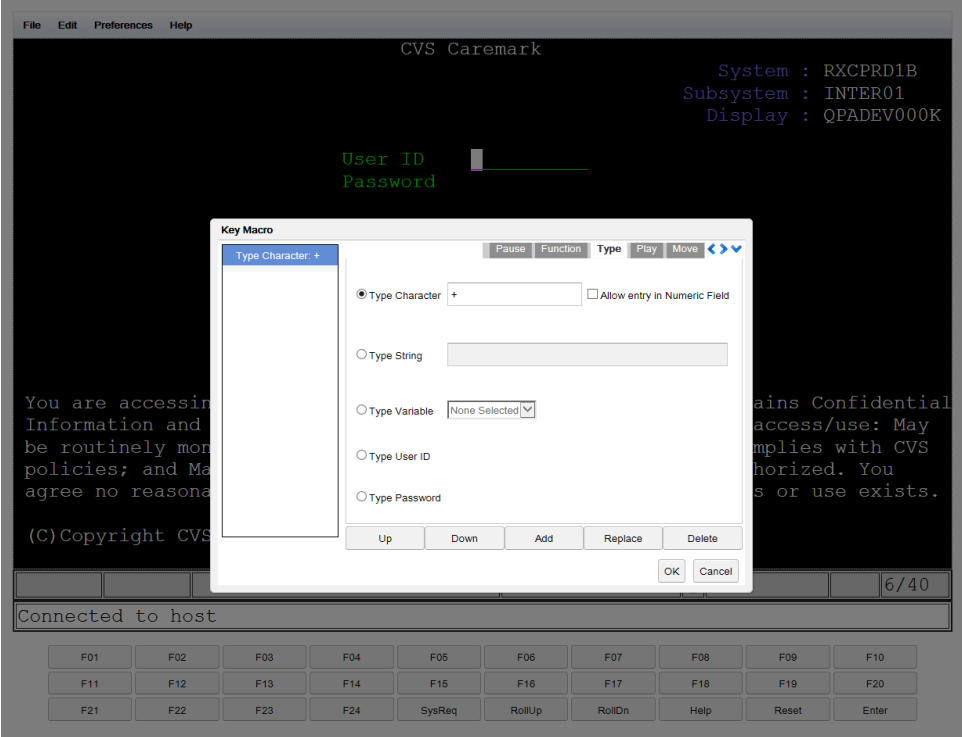

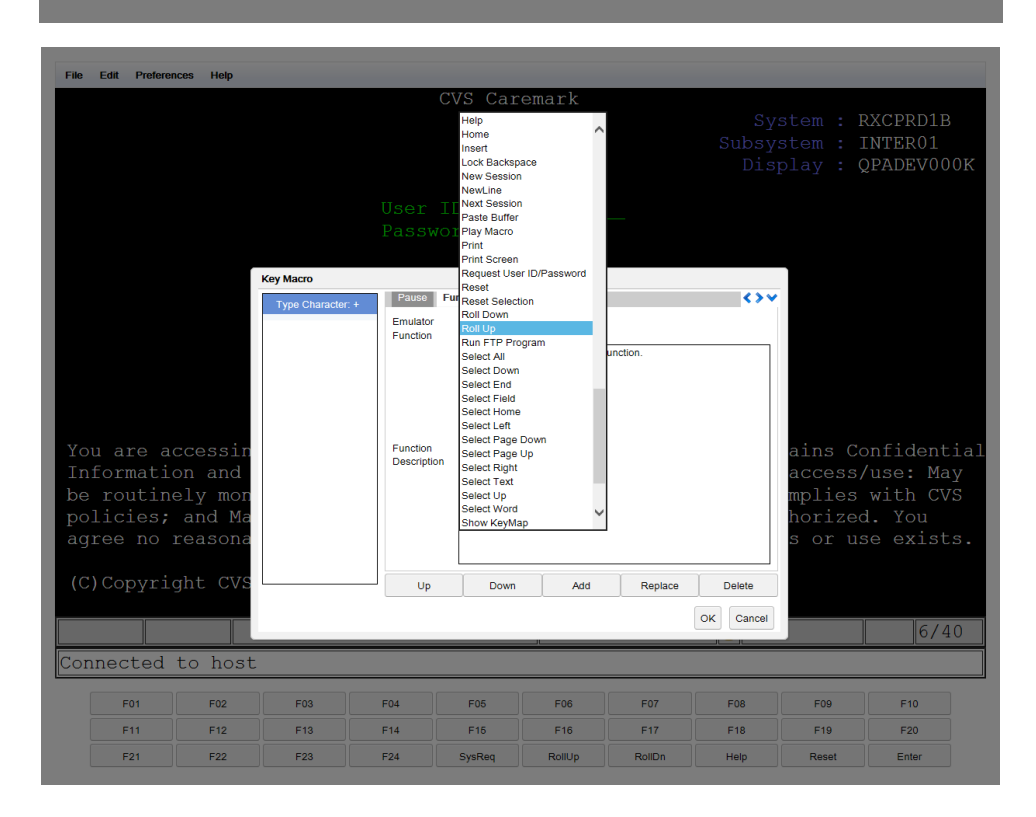

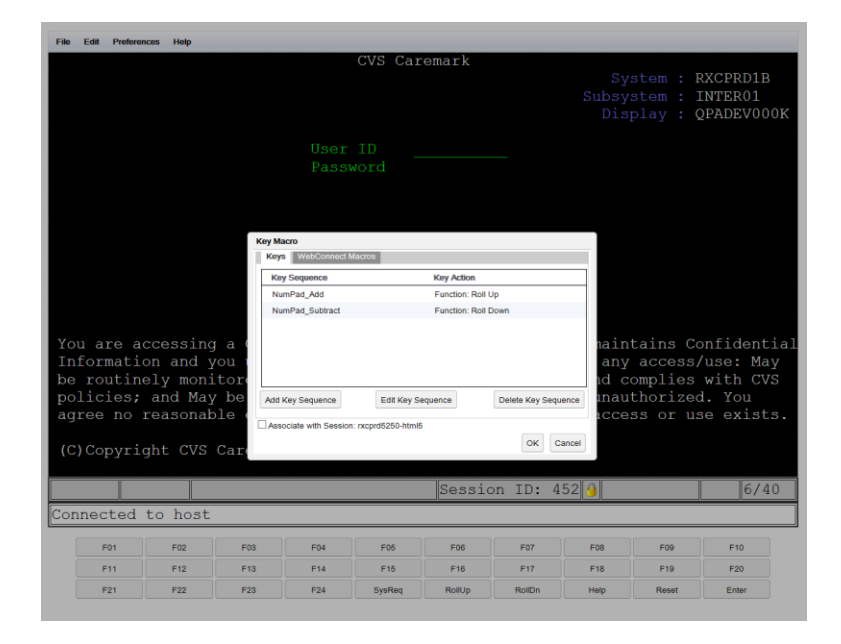

Once both custom keyboard key maps are created click OK to close the Key Macro window.

**Important:** There is one more step that must be completed to save the custom keyboard key mapping you just created to your Client Online Access login profile. That will allow the settings to persist for the future RxClaim sessions you launch.

After clicking on OK to close the Key Macro window you must click on the RxClaim HTML5 client File menu item as shown below and choose the **Save Settings** option to save the custom keyboard mapping settings you just created to your COA Login profile and have them persist to all future Client Online Access RxClaim sessions that you launch.

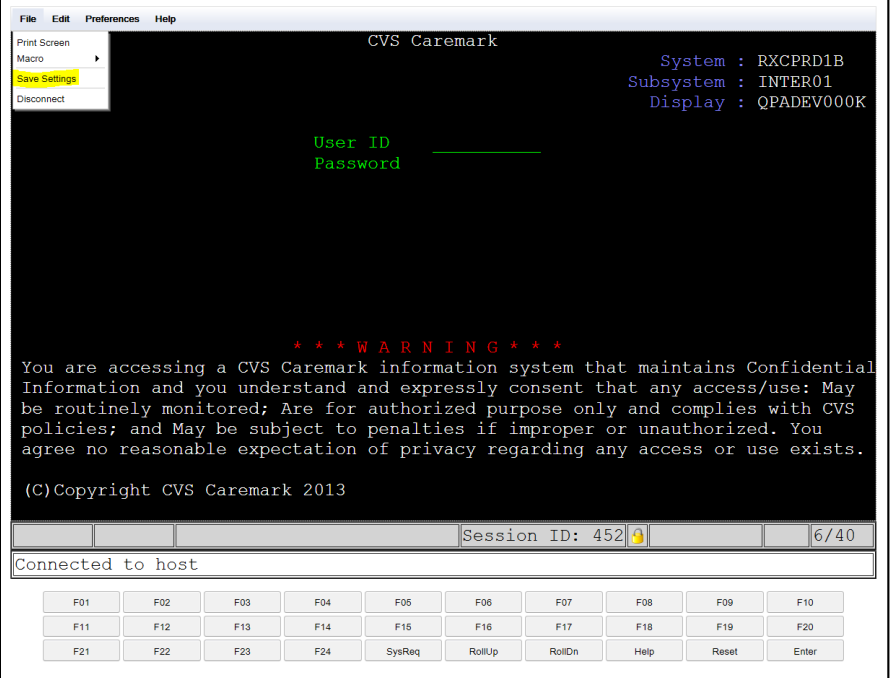